## **To find a copy of your current Charleston County tax assessment, click the link below**

<http://sc-charleston-county.governmax.com/svc/>

On the left hand side under functions click **Real Property**.

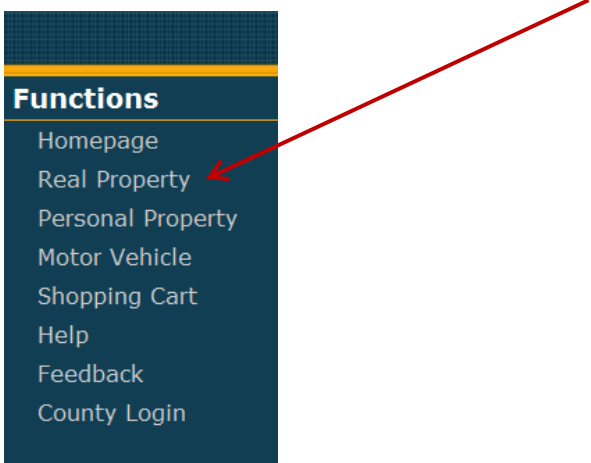

You will see the MANATRON logo while it is loading the page you requested.

On the left hand side you will Click **Street address** to search by your address.

You will click **Property ID (PIN)** if you know your Tax ID or TMS Number

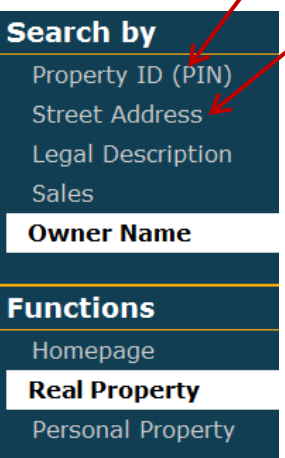

Type in the address or Property ID and click GO. You will see the MANATRON logo while it is loading the page you requested. When the overview page loads, click on **Parcel** on the left hand side.

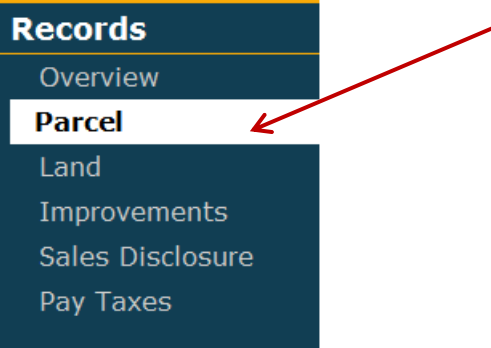

All of the information you need for the Annexation Calculator is contained on this page. See Below.

## **Information required for the Annexation Calculator**

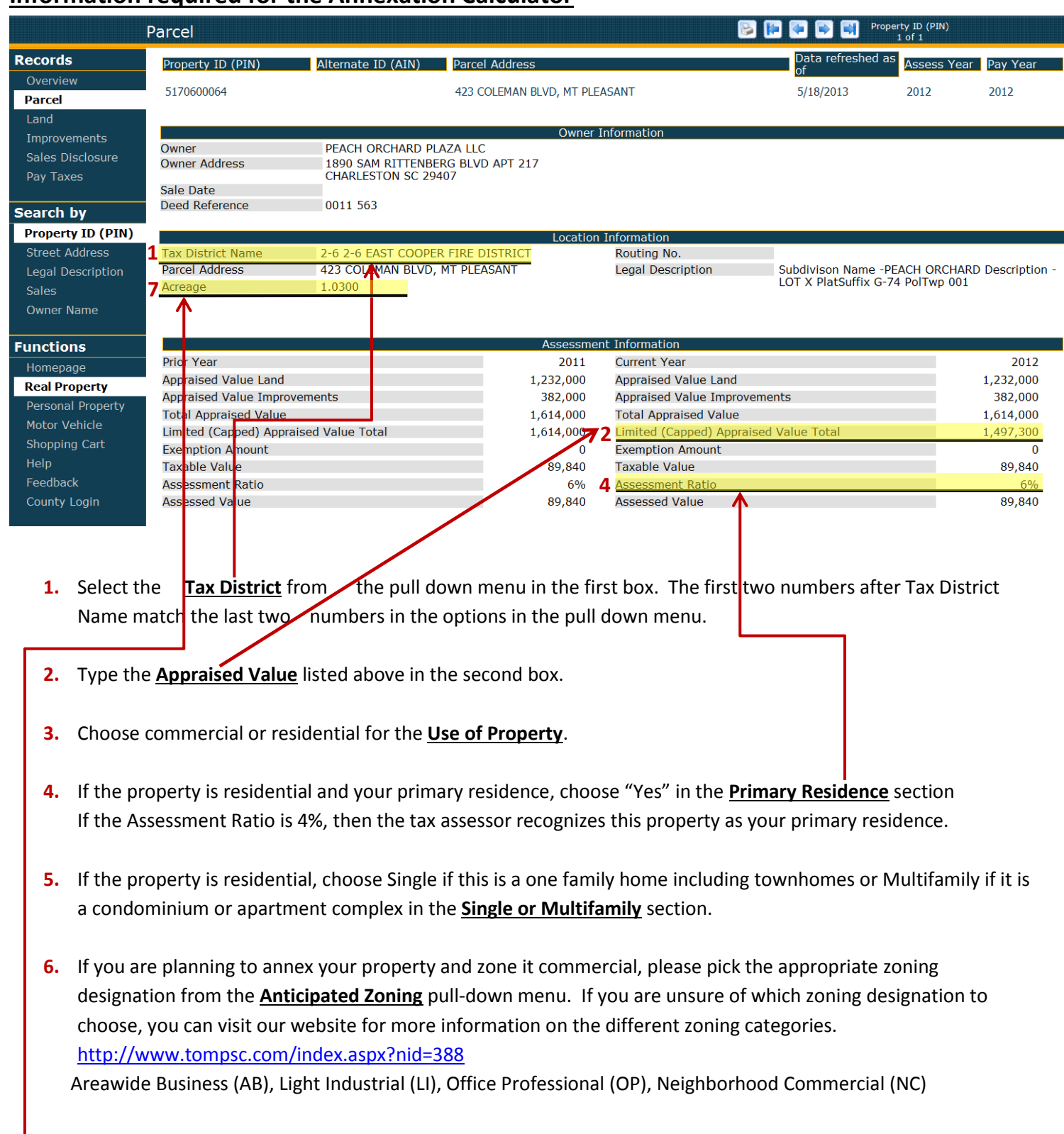

**7.** Type the acreage in the **Parcel Size** box. The acreage number is shown above.